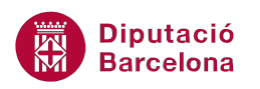

# **UNITAT L'AGENDA I EL CALENDARI**

## **2 Llistes de distribució**

Una llista de distribució és un conjunt de contactes agrupats sota un mateix nom, d'aquesta manera, només afegint aquesta única entrada, es pot enviar un mateix missatge a diferents persones.

L'objectiu de la creació d'una llista de distribució és la de crear grups pels contactes amb la finalitat de realitzar una acció conjunta per a tots ells. Per exemple, es poden enviar missatges de correu electrònic a un conjunt de persones a la vegada sense haver de seleccionar-les una a una.

Per a fer-ho, únicament s'ha de seleccionar el nom del grup i, en trametre el missatge o convocatòria, el sistema l'enviarà a totes les persones que en formen part.

Les llistes de distribució es desen a la carpeta Contactes, al igual que els contactes de l'agenda.

#### **En aquest apartat es treballaran els temes següents:**

- Crear una llista de distribució
- Afegir nous contactes a una llista de distribució
- Eliminar contactes de la llista de distribució

## **2.1 Crear una llista de distribució**

Una llista de distribució facilita la tasca d'enviament d'un mateix missatge a vàries persones. Es poden crear grups per departaments, per àrees, per companys, per projectes, ....

A continuació, es detalla com crear una llista de distribució i com enviar un correu electrònic utilitzant-la.

Cal:

**1.** Situar-se a la carpeta Contactes de la subfinestra de navegació.

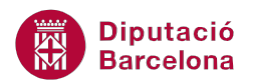

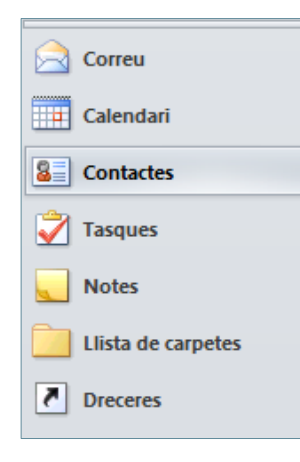

**2.** Accedir a la pestanya Inici i fer clic a la icona Crea un grup de contactes.

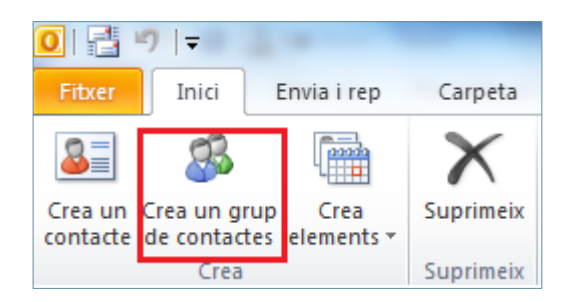

- **3.** En la nova finestra que es visualitza, escriure el nom que es vulgui donar al grup o llista de distribució en el requadre Nom. Per exemple, teclejar Administració.
- **4.** Per poder afegir contactes a la nova llista, fer clic a la icona Afegeix membres, de la pestanya Grup de contactes.

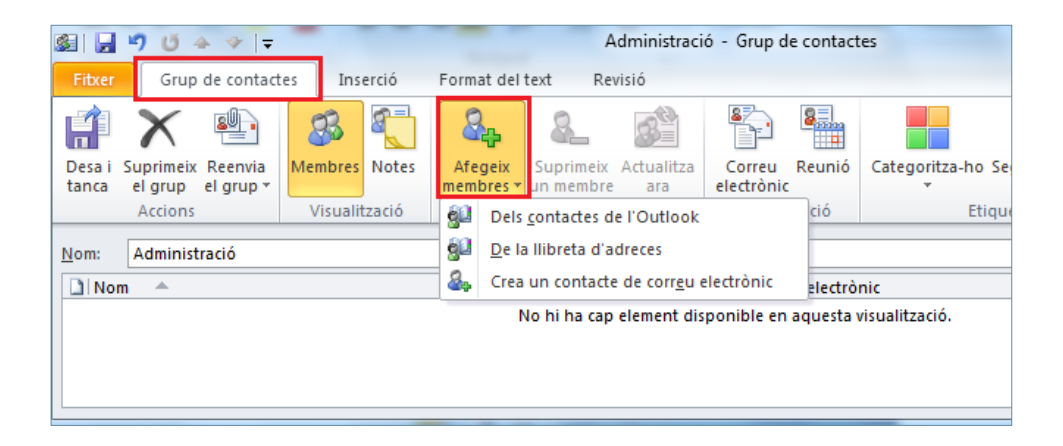

**5.** Fer clic a qualsevol de les tres opcions que es mostren: Dels contactes de l'Outlook (accedeix a totes les adreces del meu compte de correu), De la llibreta d'adreces (accedeix a totes les adreces creades des dels contactes de Ms Outlook i, si es disposa d'un compte Ms Exchange Server, es mostra la llista global d'adreces) o bé Crea un contacte de correu electrònic (permet crear un nou contacte) per tal de triar els contactes que formaran part de la llista. Triar, per exemple, la primera opció.

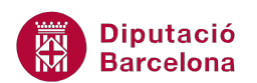

**6.** Seleccionar aquelles persones que es vulguin afegir a la llista de distribució.

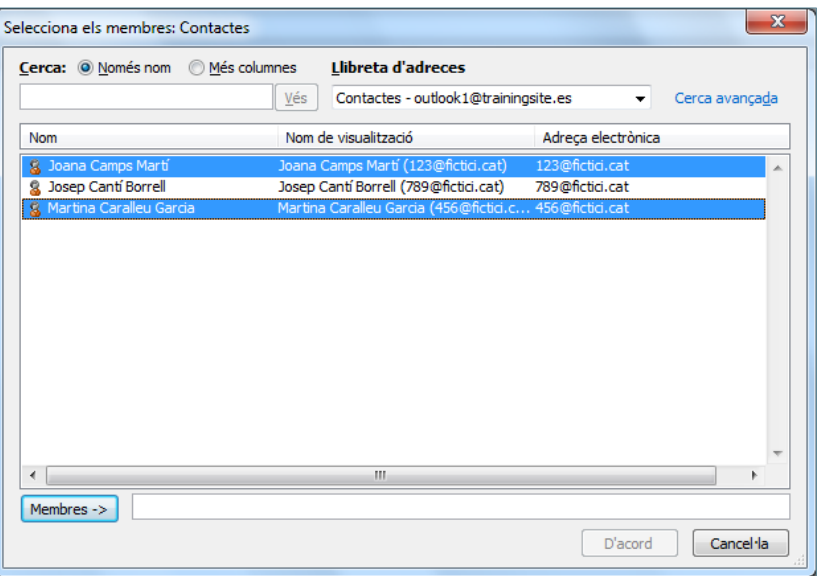

- Si es volen seleccionar contactes no consecutius: prémer la tecla Control del teclat i, sense deixar-la anar, fer clic en els altres contactes que es vulguin marcar.
- Si es volen seleccionar contactes consecutius: fer clic en el primer contacte, prémer la tecla majúscules del teclat i, sense deixar-la anar, fer clic a l'últim contacte que es vulgui marcar.
- **7.** Fer clic al botó Membres per afegir el/s contacte/s seleccionat/s.

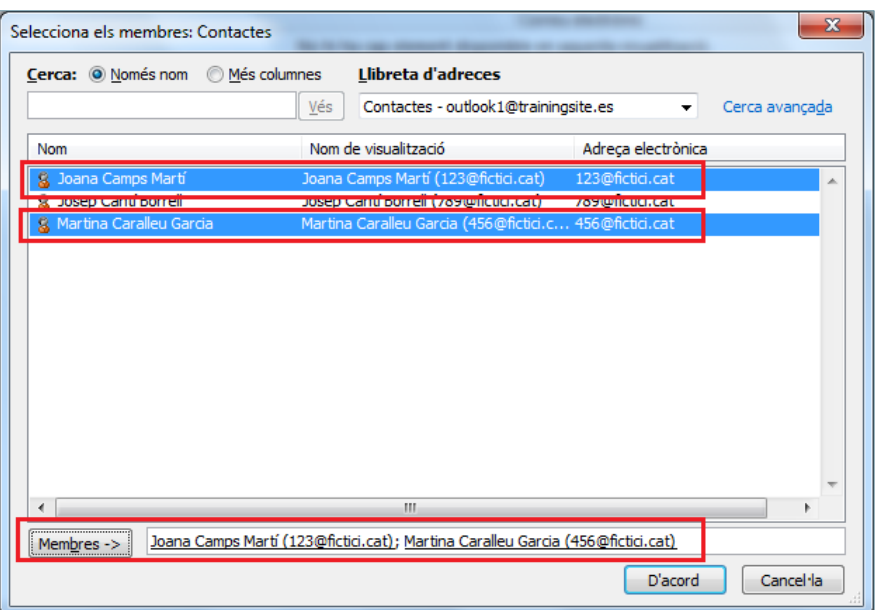

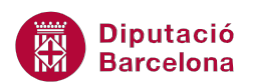

- **8.** Un cop afegits els contactes, fer clic a D'acord.
- **9.** Si no es vol compartir la llista de distribució (és a dir, que les altres persones no en puguin veure els detalls) és recomanable activar la icona Privat, situada dins la pestanya Grup de contactes.

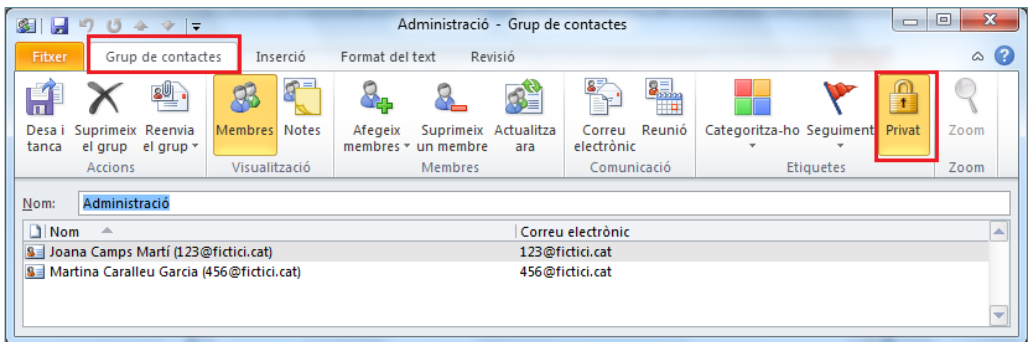

- **10.** Finalment, fer clic a la icona Desa i tanca per guardar la nova llista de distribució creada.
- **11.** Observar com a la carpeta Contactes (en vista Targeta), una llista de distribució s'identifica pel dibuix de vàries persones situat a la dreta del nom del grup.

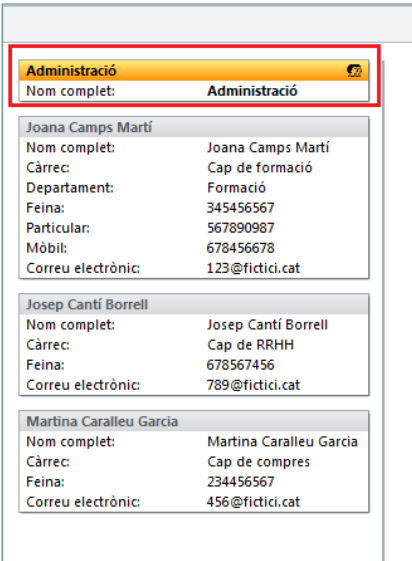

 Si l'espai Contactes es visualitza amb el tipus de vista Targeta comercial, la identificació de la llista de distribució és la següent:

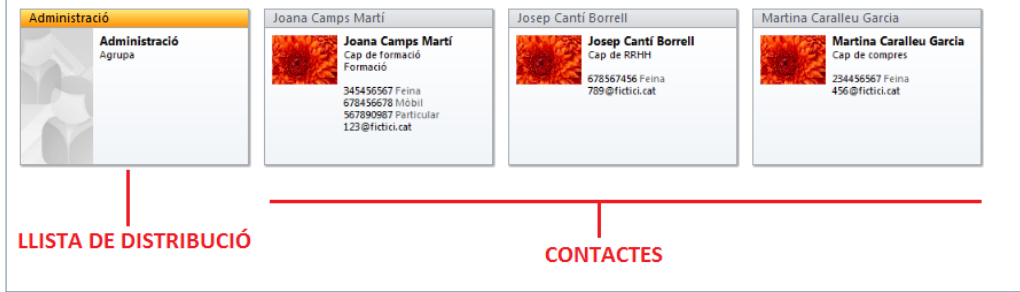

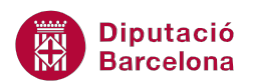

 Si l'espai Contactes es visualitza amb el tipus de vista Telèfon, la identificació de la llista de distribució és la següent:

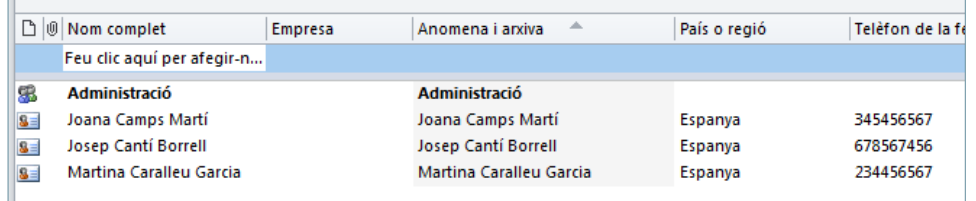

**12.** Per enviar un missatge al grup de destinataris creat, accedir a Correu.

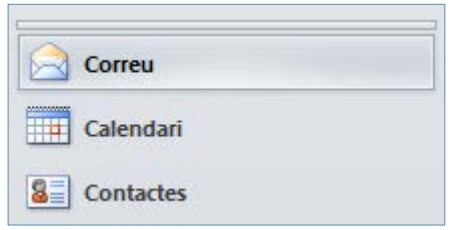

- **13.** Fer clic a la icona Crea un missatge de correu, ubicada a la pestanya Inici.
- **14.** Fer clic al camp Per a per tal de seleccionar els destinataris del nou missatge.
- **15.** Fer doble clic a la llista de distribució creada anteriorment. Observar que al camp inferior Per a es posa el nom de la llista i no els contactes un a un.

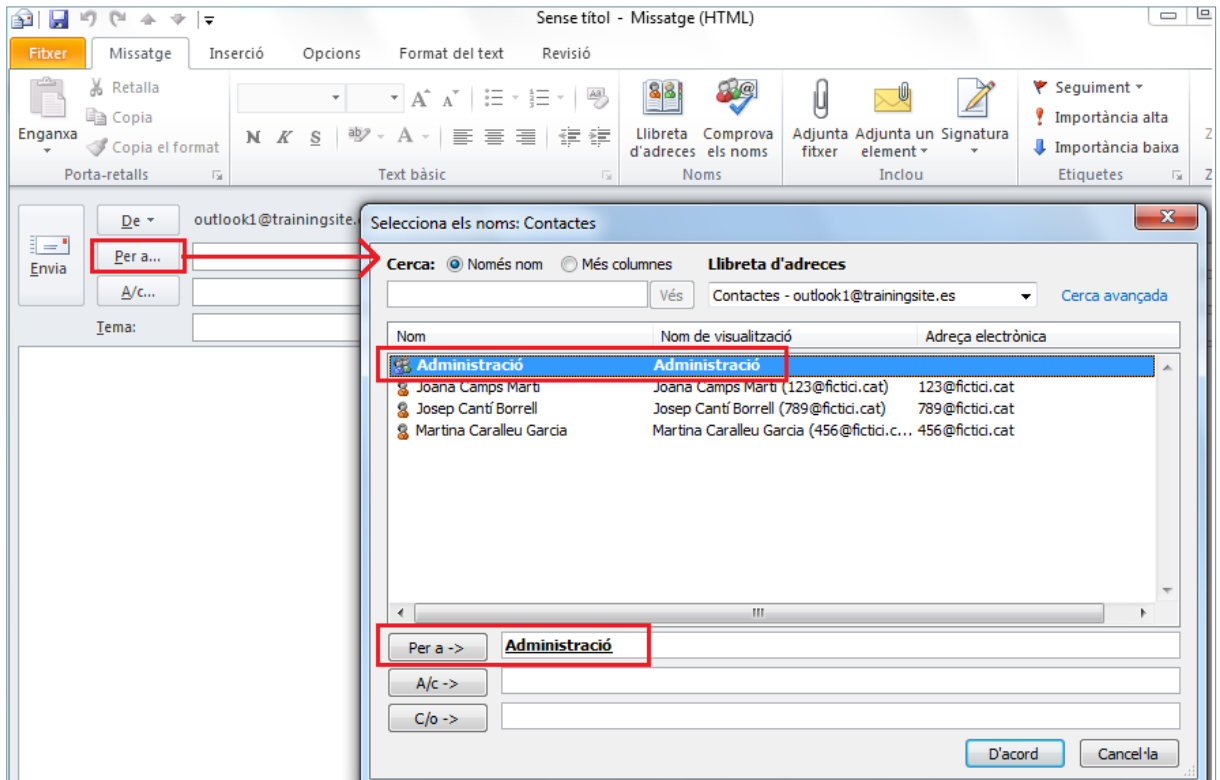

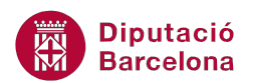

#### **16.** Validar fent clic a D'acord.

Per tal de poder visualitzar els contactes de la llista de distribució un cop estigui en el camp Per a del missatge, només cal fer clic sobre la icona  $\Box$  del costat esquerra del nom de la llista. Amb aquesta acció, es desplega la llista de distribució (visualitzant els diferents contactes que la formen) podent afegir o eliminar alguna de les adreces existents.

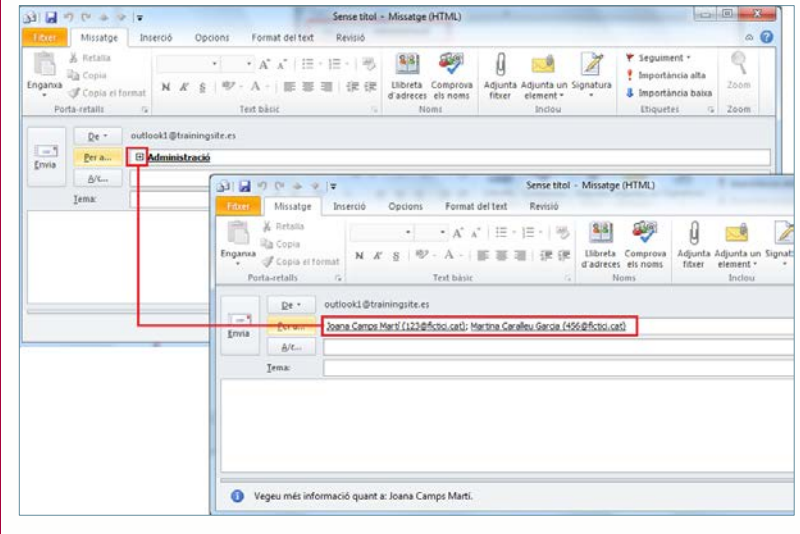

**17.** Emplenar el camp Tema, teclejar el cos del missatge i, per acabar, enviar el correu electrònic **18.** Accedir a la safata Elements enviats i observar que en el camp Per a del missatge enviat, es visualitzen els destinataris un a un, no el nom de la llista de distribució.

Per enviar un correu electrònic directament des de l'apartat Contactes, seleccionar el contacte o llista de distribució i fer clic a la icona Correu electrònic (ubicada a la pestanya Inici).

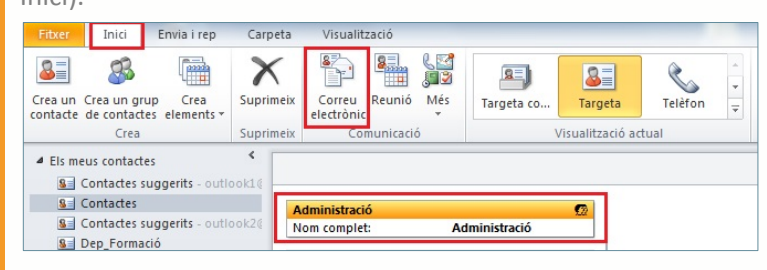

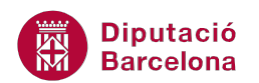

## **2.2 Afegir nous contactes a una llista de distribució**

Una vegada s'han creat els grups o llistes de distribució, hi ha la possibilitat d'afegir nous contactes tant si el contacte ja està creat en Ms Outlook, com si n'és un de nou i se n'han d'introduir totes les dades.

Seguidament, es descriu com afegir nous contactes a una llista de distribució ja creada.

Cal:

- **1.** Accedir a Contactes, ubicat a la subfinestra de navegació.
- **2.** Obrir la targeta de la llista de distribució creada fent-hi doble clic amb el cursor a sobre.
- **3.** Fer clic a la icona Afegeix membres i triar l'opció que es consideri més adient per a seleccionar el contacte a afegir.

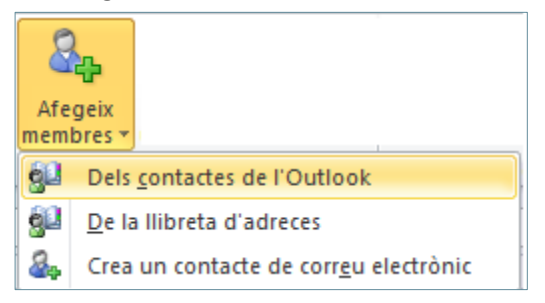

- **4.** Triar els nous contactes que es volen afegir al grup.
- **5.** Fer clic a Membres i fer clic a D'acord per validar l'acció.
- **6.** Observar que s'ha/n afegit el/s contacte/s indicat/s als que ja hi havia. Per a desar els canvis fer clic a la icona Desa i tanca de la pestanya Grup de contactes.

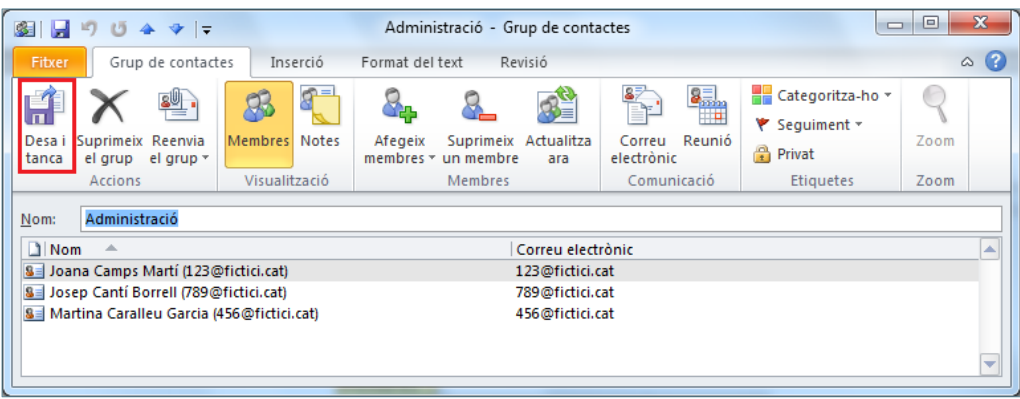

## **2.3 Eliminar contactes de la llista de distribució**

Una altra opció que ofereix la llista de distribució és la possibilitat de poder eliminar un contacte si ja no es desitja dins del grup, la qual cosa no vol dir que s'elimini dels contactes de l'agenda.

A continuació, es descriu com eliminar un contacte de la llista de distribució.

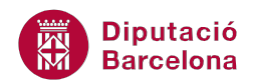

Cal:

- **1.** Accedir a Contactes, ubicat a la subfinestra de navegació.
- **2.** Obrir la targeta de la llista de distribució que es vulgui modificar fent-hi doble clic amb el cursor a sobre.
- **3.** En la finestra Grup de contactes, seleccionar el contacte que es vulgui eliminar i fer clic a la icona Suprimeix un membre. El contacte en qüestió desapareixerà de la llista, però no de l'agenda de contactes.

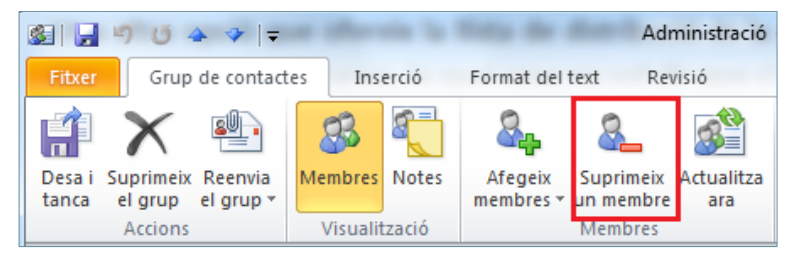

**4.** Fer clic a Desa i tanca per a validar els canvis.

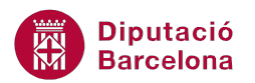

Per eliminar una llista de distribució o un grup de contactes es pot fer de dues maneres:

 Des de la carpeta Contactes: seleccionar la llista de distribució i fer clic a la icona Suprimeix, ubicada a la pestanya Inici.

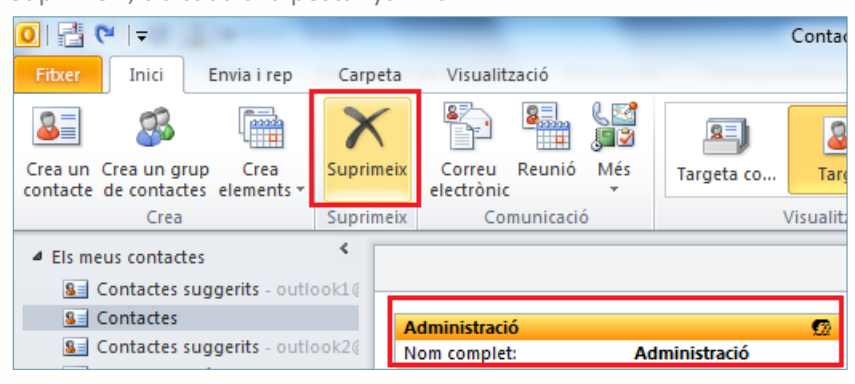

 Estant en edició de la llista de distribució: fent clic a la icona Suprimeix el grup, ubicada a la pestanya Grup de contactes.

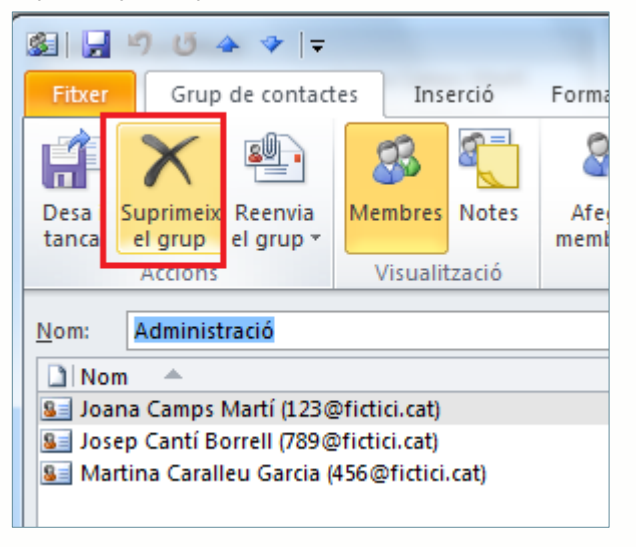